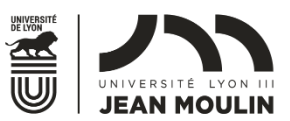

#### **REGISTRATION PROCESS FOR THE STUDENTS COMING TO LYON**

**ACADEMIC YEAR 2019-2020 (January 2020 SPRING SEMESTER)**

**DEADLINE FOR ARRIVAL IN LYON:**

- **SELF January 3rd or 6th or 7th January**
	- **DEUF:**
		- o **January 3rd for students in Business and Management**
		- o **January 7th, 8th, 9th for students in Humanities, History, Geography, Information and Communication, Languages, Philosophy, Law Students and Political science**

You have received your **student number which will be your login** and **have created your password. They are necessary for your administrative registration:**

### **► WHY SHALL I DO THE ADMINISTRATIVE REGISTRATION?**

The administrative registration is mandatory to obtain your enrolment certificate and your student card. This certificate will allow you to:

- **Subscribe to a public transportation pass**
- Open a Bank account

,

- **Access WIFI on the campus**
- **Make/check your course selection** (with login and password)

#### **► WHEN SHALL I DO THE ADMINISTRATIVE REGISTRATION?**

- **DEUF Students: From November 4 th to December 6 th**
- **SELF students: From Novembrer 25 th to December6 th**

#### **► HOW SHALL I DO THE ADMINISTRATIVE REGISTRATION?**

1°) Online registration: Click on the link **<https://webinscription.univ-lyon3.fr/>**and fill step by step ( Details for page 2 to 15)

# **DETAILS ABOUT THE ONLINE REGISTRATION**

**►** Click on: **<https://webinscription.univ-lyon3.fr/>**

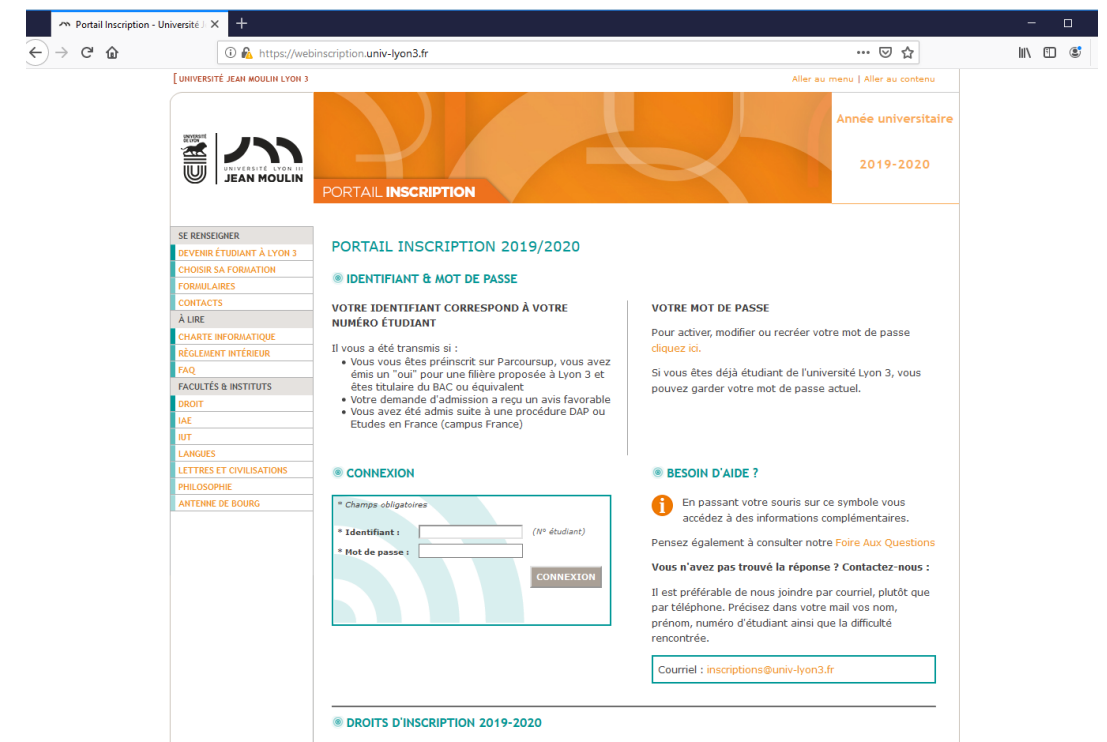

Please enter the login (student number) you have received via email in the login box and the password **you have created.**

**►** Click on CONNEXION

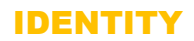

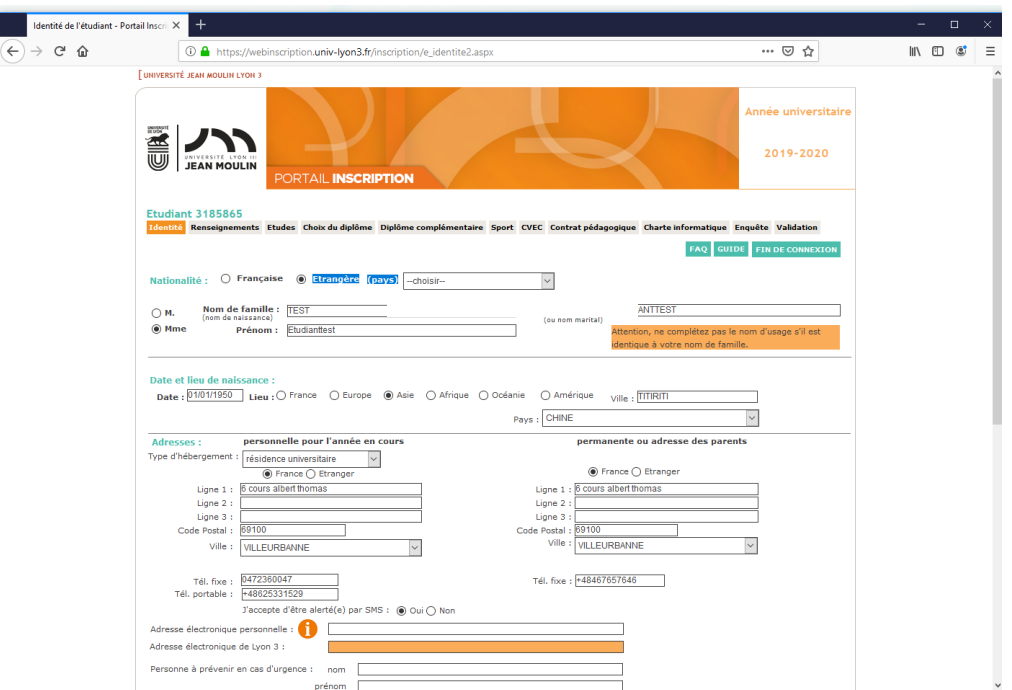

 **Nationalité : Click on your home country in the drop-down menu.**

**Numéro INSEE : Tick the box next to « vous n'avez pas de numéro d'immatriculation en France ». ("You do not have a French Identification Number")**

**Date et lieu de naissance (date and place of birth :**

- **Date de naissance: your date of birth appears.**
- **Lieu: you must indicate your continent of birth (Europe or Asia or Africa or Oceania or America).**
- **Ville (city) : indicate your city of birth**

-

- **Pays (country): indicate your country of birth**

**Adresses : Write your permanent address (of your parents for example). Click on "Etranger" then fill in your post/ZIP code, city and country in lines 1 to 3. Upon arrival, you will update your address on this portal (« adresse personnelle pour l'année en cours »).**

**Tel permanent : Provide a friend or relative's phone number in case of an emergency.**

**Adresse électronique personnelle : Appears automatically. To be checked and changed it if necessary.**

**►Click on « VALIDER ET POURSUIVRE »**

## INFORMATION

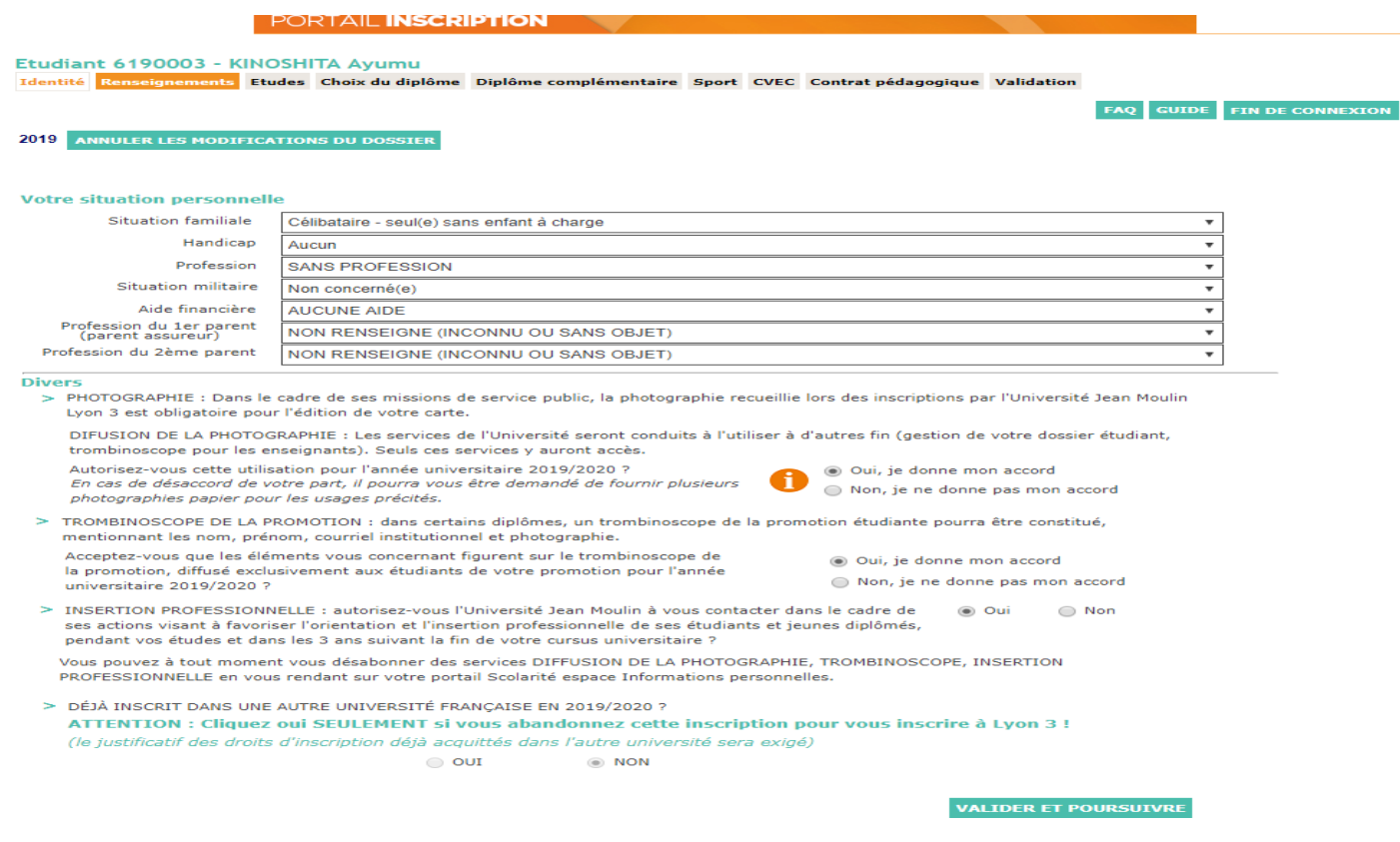

**Situation familiale : Choose from the drop-down menu Handicap : Choose from the drop-down menu Profession : Choose « sans profession » Situation militaire : Choose « non concerné » Aide financière : Choose « aucune aide », even if you have a mobility scholarship. Profession du père : Choose from the drop-down menu Profession de la mère : Choose from the drop-down menu** 

#### **Photographie :**

Your ID photograph will be digitized in order to issue your student card. The University might use this **photograph for other purposes (Students Records, organization charts, pedagogical committees, etc.). In accordance with the statement made before the Commission Nationale Informatique et Libertés, only the University services will have access to your personal date.**

**Do you allow the Jean Moulin Lyon 3 University to use your photograph for the academic year 2018- 2019**

**Trombinoscope de la promotion : Click on OUI**

**Insertion professionnelle : Click on OUI**

**►Click on « VALIDER ET POURSUIVRE**

#### **STUDIES**

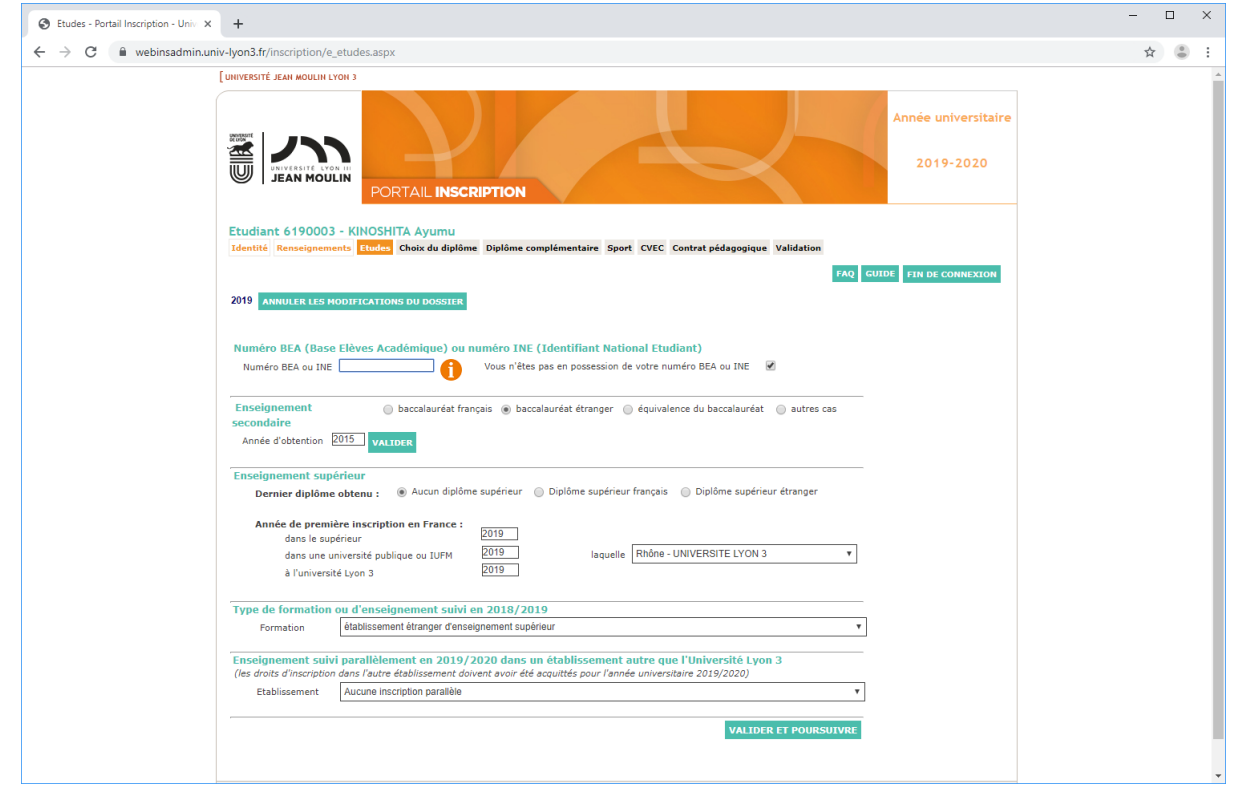

Numéro BEA ou numéro INE : Tick the box in « vous n'êtes pas en possession de votre numéro BEA ou **INE** »<br> **Enseignement** secondaire : You

**have four options : baccalauréat français/baccalauréat étranger/équivalence du baccalauréat/autres cas. Click on « baccalauréat étranger ».**

**Année d'obtention : Fill in your year of graduation**

**Enseignement supérieur :**

**Dernier diplôme obtenu : You have three options : aucun diplôme supérieur/diplôme supérieur français/diplôme supérieur étranger. Click either on « Diplôme supérieur étranger » or « Aucun diplôme supérieur ». Click on the first option only if you have possess an undergraduate or graduate degree. Click on the second option if you don't possess an undergraduate or graduate degree.**

**Année de première inscription dans le supérieur en France : Fill in « 2019 »**

**Dans une université publique française ou IUFM : Fill in «2019 »**

**À l'Université Lyon 3 : Fill in «2019 »**

**Laquelle : Choose « Université Lyon 3 »**

**Type de formation ou d'enseignement suivi en 2019-2020**

**Formation : Choose: « établissement étranger d'enseignement supérieur »**

**Enseignement suivi parallèlement en 2019-2020 dans un établissement autre que l'Université Lyon3 Etablissement : Choose: « sans objet »**

**►Click on « VALIDEZ ET POURSUIVRE »**

#### CHOICE OF PROGRAM

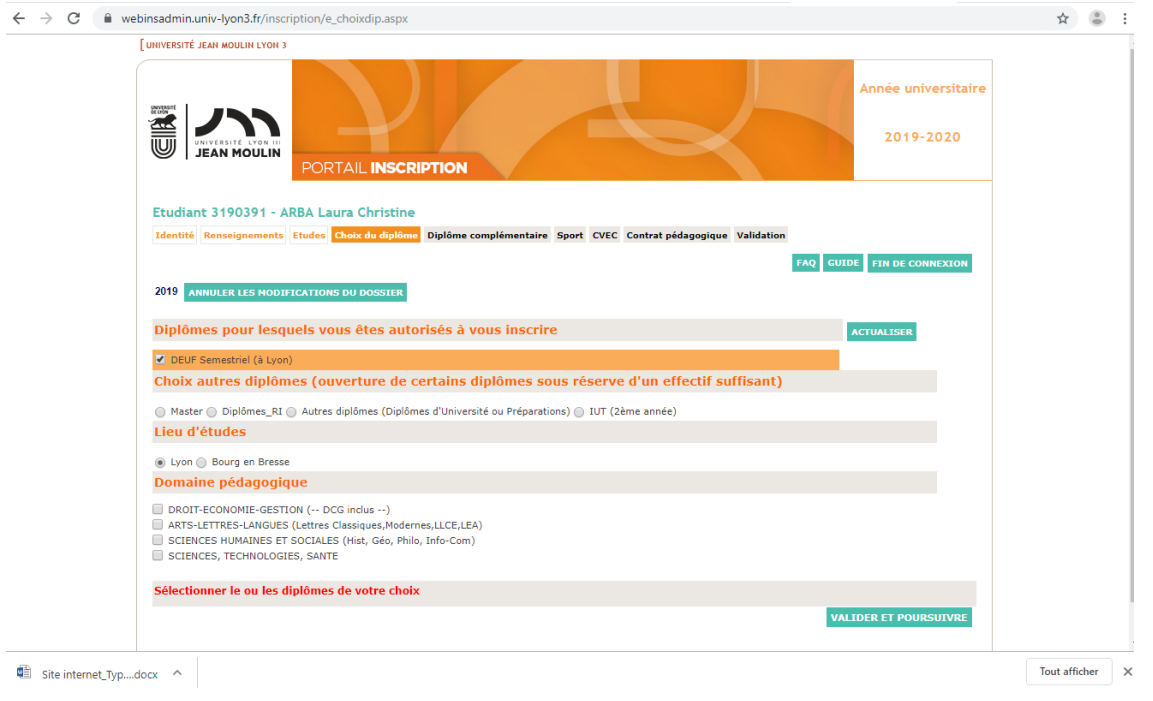

**►Tick the box next to « diplôme pour lesquels vous êtes autorisés à vous inscrire ».**

**Tick the box SELF semester program or DEUF semester program**

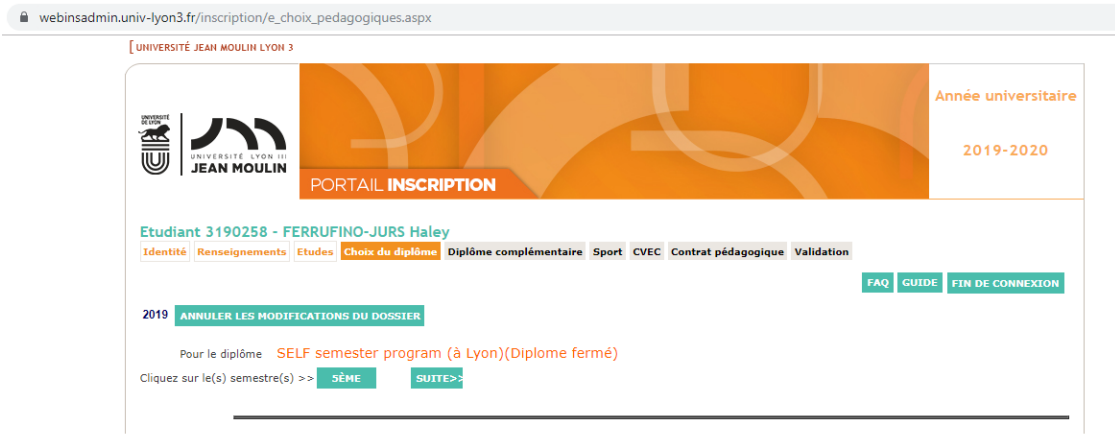

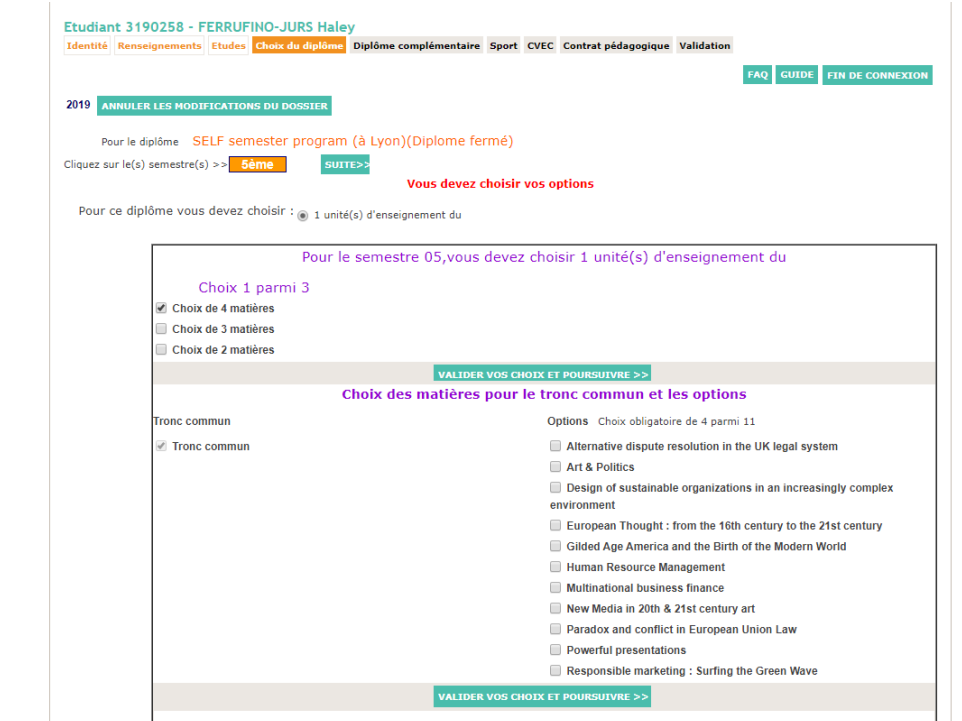

### COURSE SELECTION – two, three, four courses FOR SELF students only

**If you need to select 4 content subjects, please click on "choix de 4 matières", if you need 3, on "3 matières" etc. Then tick the relevant subjects. If a course is no longer visible, it means that it is full.**

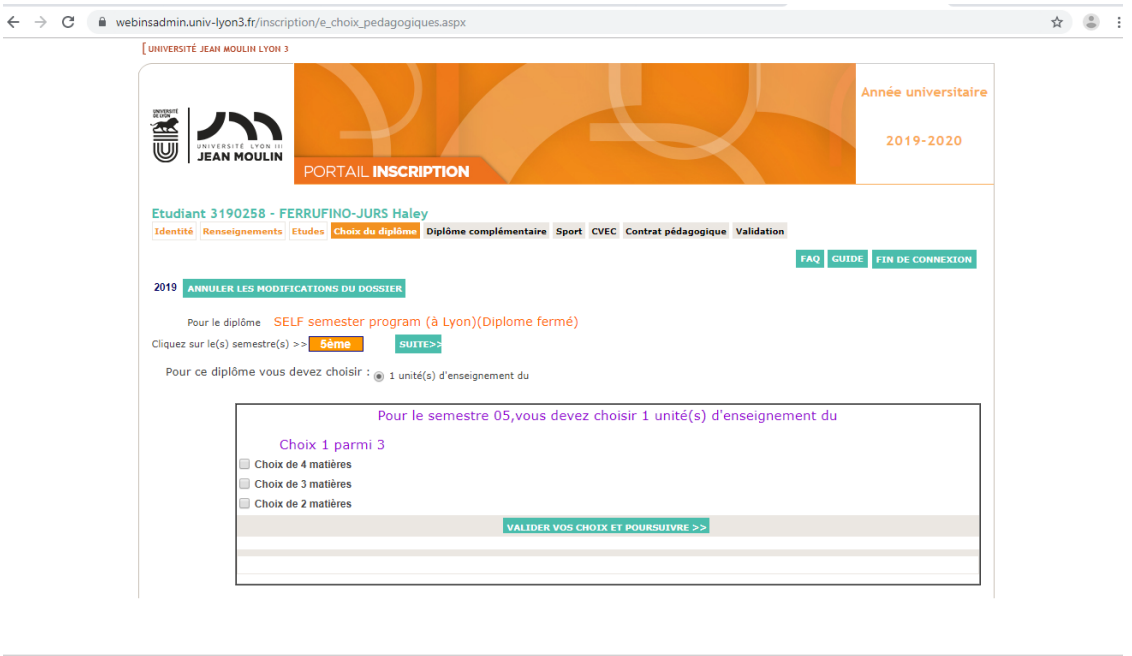

Site internet\_Typ....docx  $\left\| \begin{array}{ccc} \nearrow & \end{array} \right\|$ 

Tout afficher  $\rightarrow$ 

#### **►Click on "Validez"**

**Will you register in another degree (National Degree, University Degree)?**

**►Click on « non – Poursuivre mon inscription ». (« no – continue registration »**

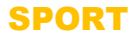

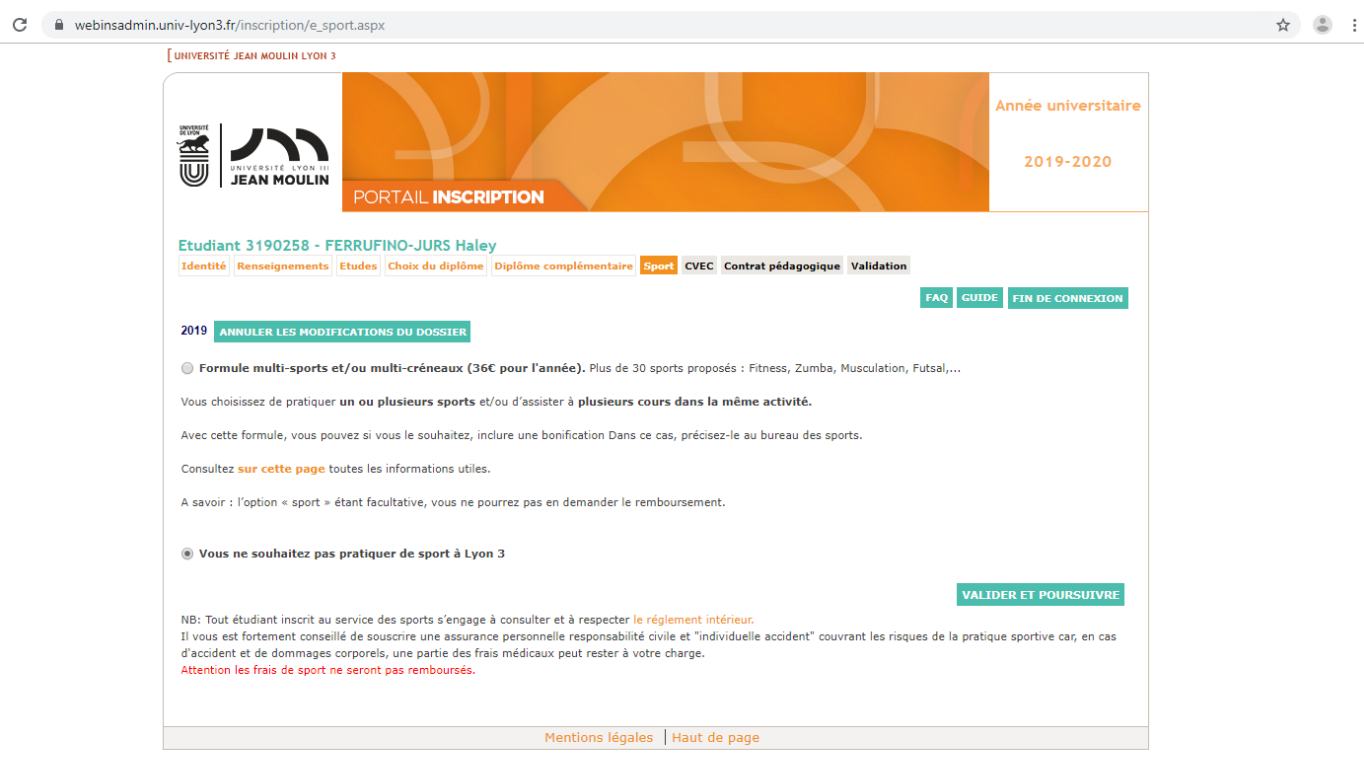

**►Click on « formule multi-sport » or on « vous ne souhaitez pas pratiquer de sport à Lyon 3 »**

More than 30 activities are offered for 36 euros. For more details, click on « lien vers le service des **sports »**

**If you clicked on OUI, a window will open:**

**« Tout étudiant inscrit au service des sports s'engage à consulter et à respecter le règlement intérieur. Il vous est fortement conseillé de souscrire une assurance personnelle responsabilité civile et « Individuelle accident » couvrant les risques de la pratique sportive car, en cas d'accident et de dommages corporels, une partie des frais médicaux peut rester à votre charge ».**

**To register at the university, you must provide a proof of civil liability insurance to complete your application. The international office can provide you upon arrival addresses of affordable insurance companies.**

# CONTRIBUTION OF STUDENT LIFE AND CAMPUS

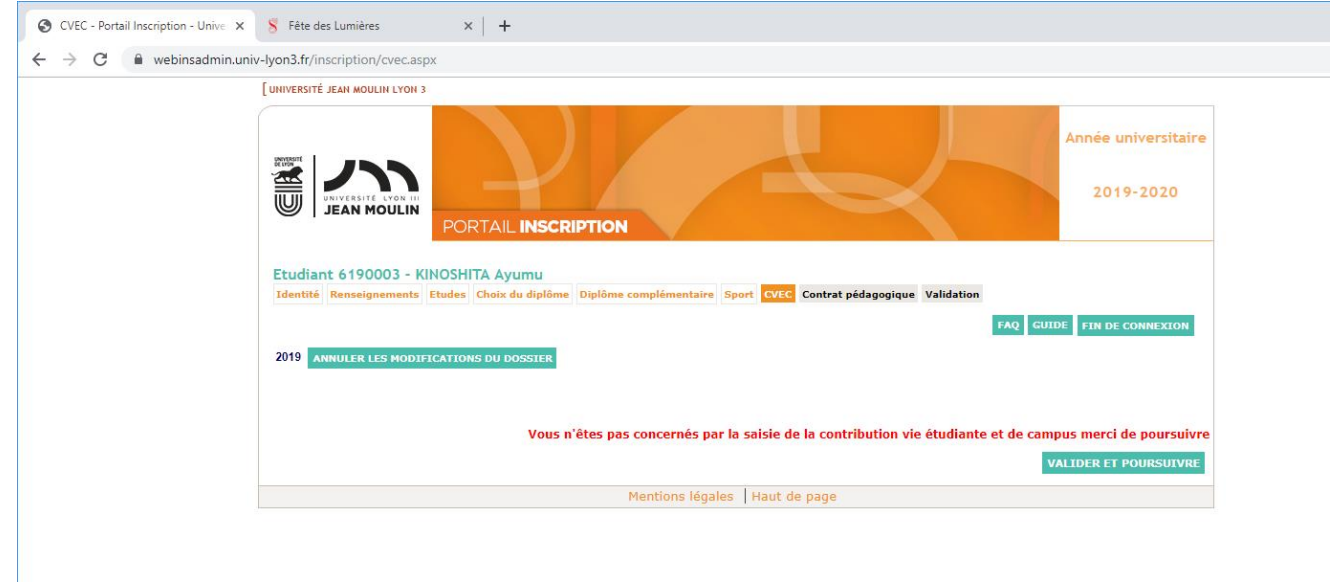

**You are not concerned by the seizure of the contribution of student life and campus**

**►Click on « VALIDEZ ET POURSUIVRE**

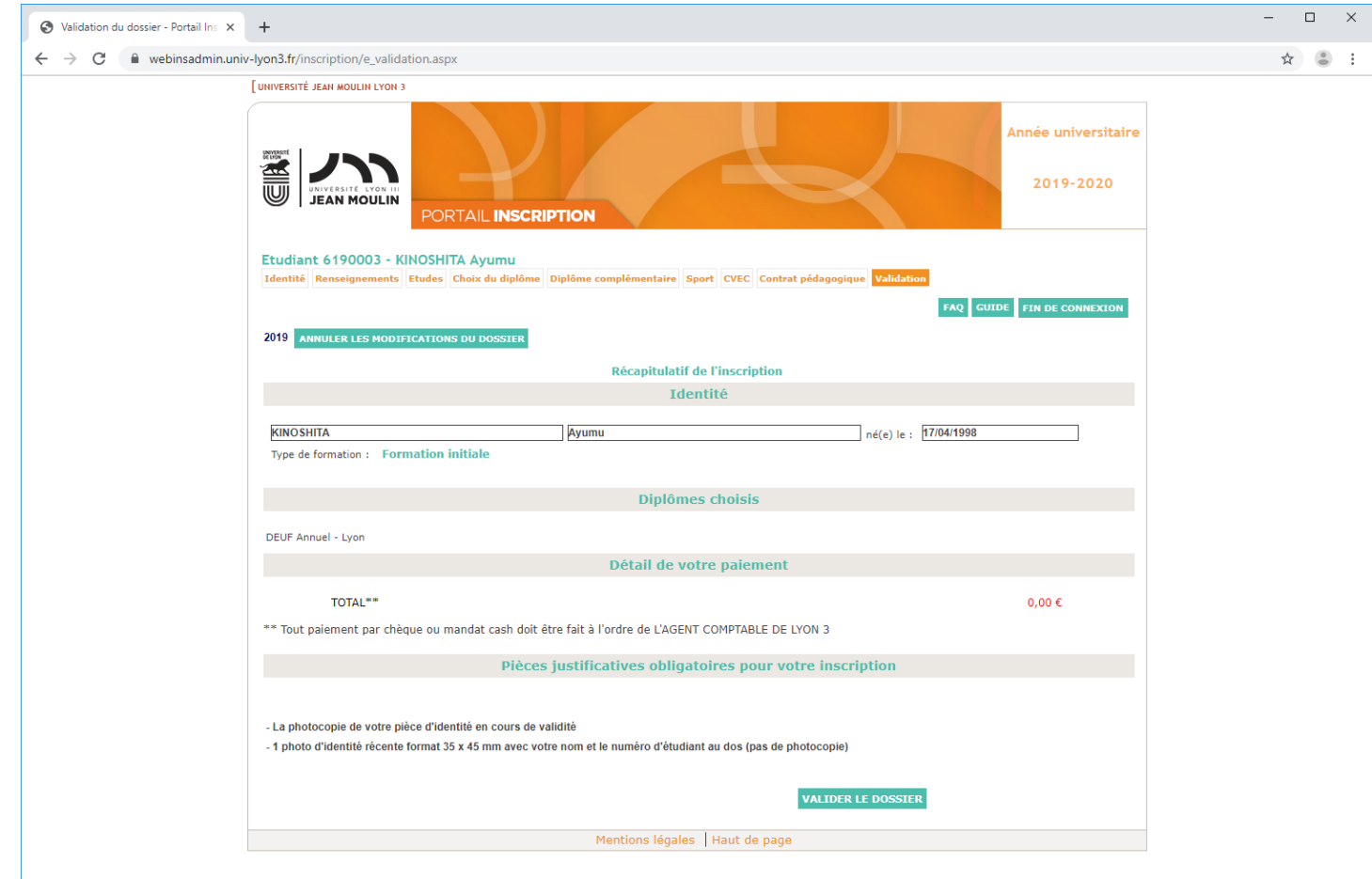

### **►Click on « Validez »**

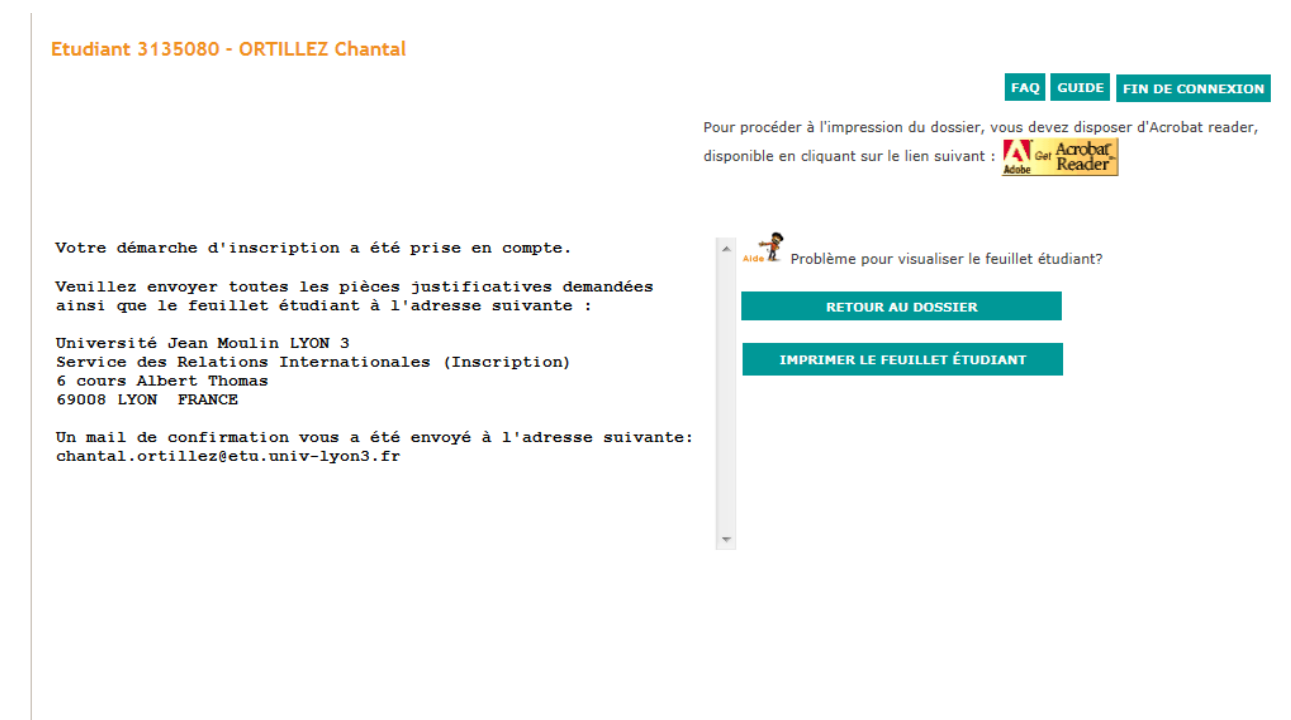

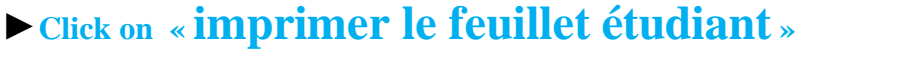

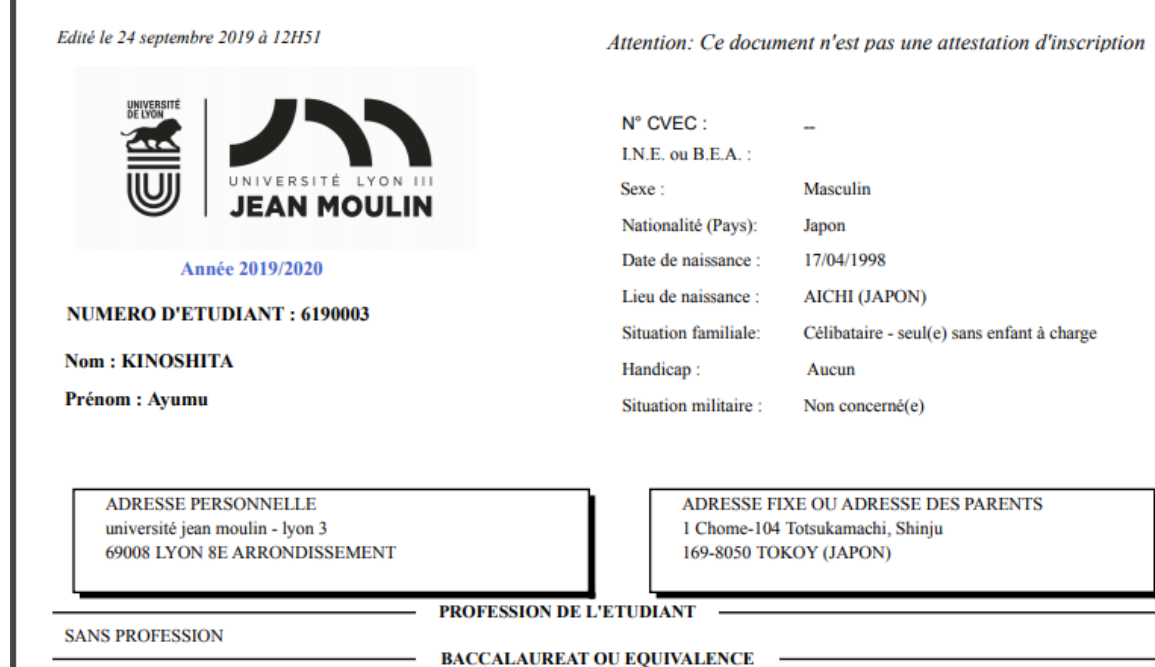

# **►**Print the registration sheet

Г

### **►PAYMENT ONLINE : This payment is secured**

On this page, you can see the amount to be paid (for example: 0 euros or 36 euros if you have selected sports.

### 2°) Send your application:

**After having completed your application online, you should print your registration** sheet and send it by mail for December 13<sup>th</sup> with the following documents:

- One color **passport sized photograph (3,5 x 4,5 cm)**
- A copy of your birth certificate or a copy of your passport
- A copy of your European health insurance card (if you

are a EU citizen) to the following address:

#### **Université Jean Moulin LYON 3 Service des Relations Internationales (Inscription) 6 cours Albert Thomas 69008 Lyon France**

**► CONTACT:** For any questions concerning your registration, please contact Chantal ORTILLEZ (chantal.ortillez@univ-lyon3.fr)